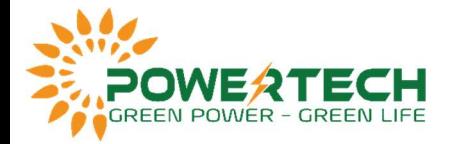

## HƯỚNG DẪN KẾT NỐI WIFI QUA IP LOGGER INVERTER DEYE

- Bước 1: Sau khi lắp logger vào inverter Deye, đợi đèn COM và Ready sáng -> kết nối wifi phát ra từ logger (Mật khẩu wifi logger được ghi trên tem của logger, sau chữ PWD).

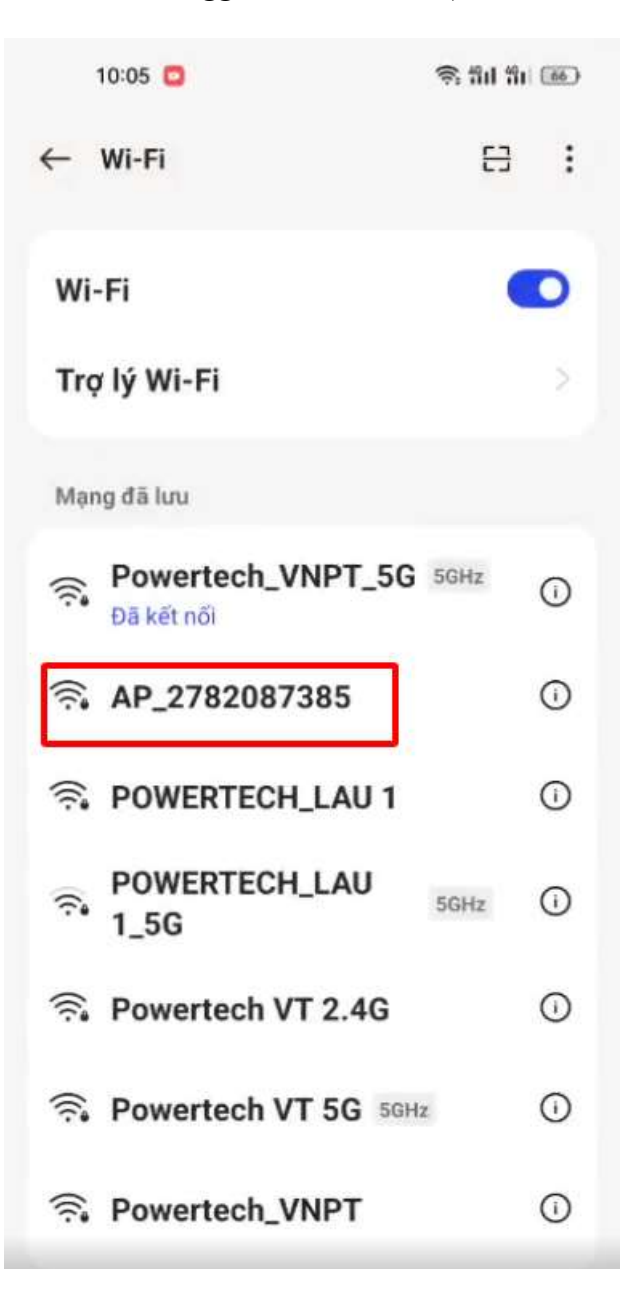

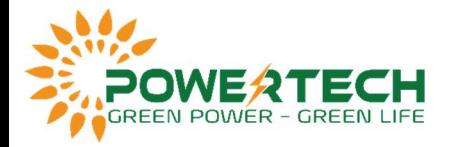

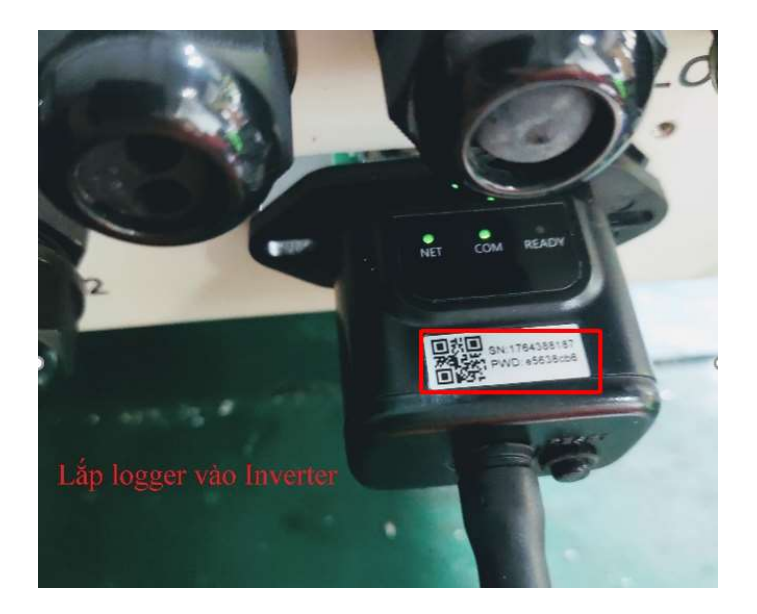

- Bước 2: Sau khi kết nối wifi logger thành công-> Mở trình duyệt Chrome -> Truy cập IP 10.10.100.254 với tài khoảng đăng nhập và mật khẩu đăng nhập là admin.

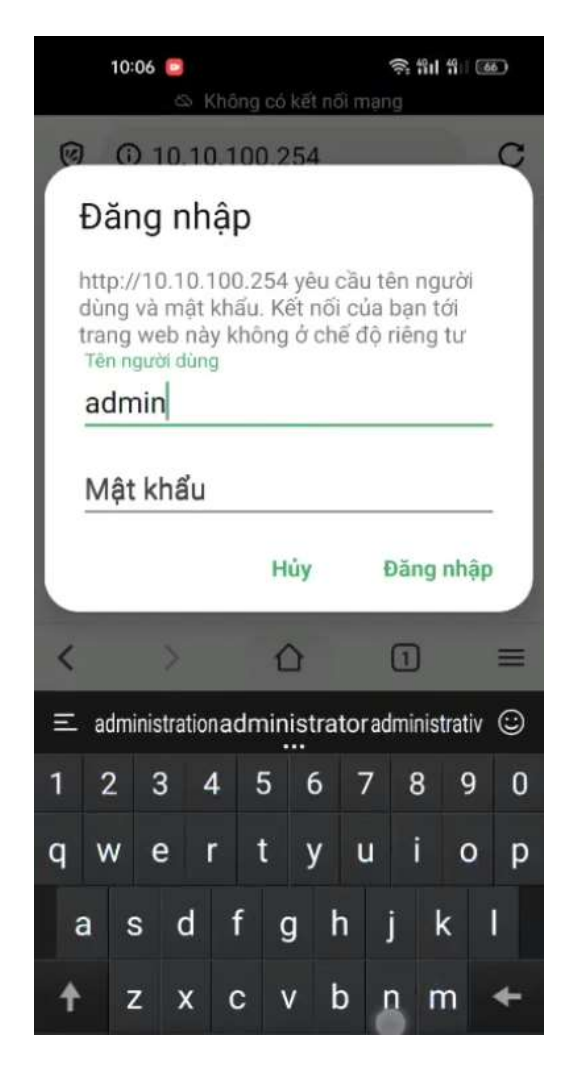

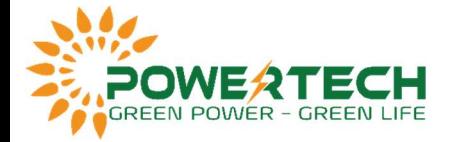

- Bước 3: Sau khi truy cập vào giao diện web thành công -> Vào mục Wizard -> Đợi khoảng 10s để web cập nhật danh sách wifi -> Chọn tên WiFi cần kết nối -> Chọn Next.

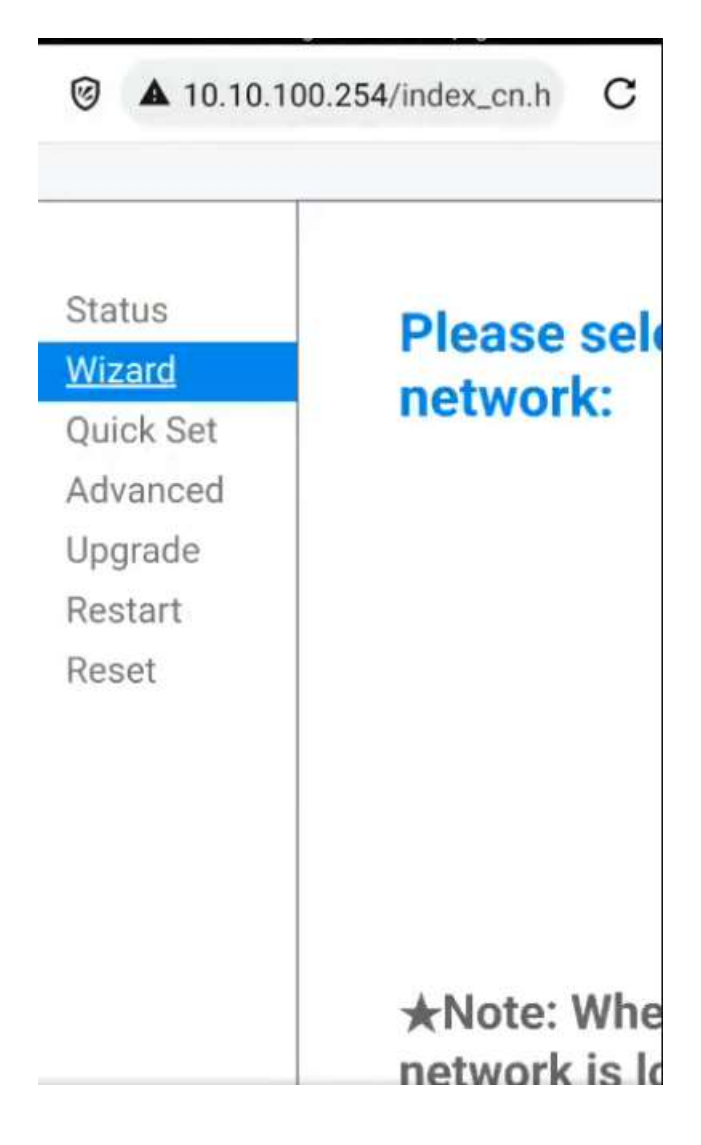

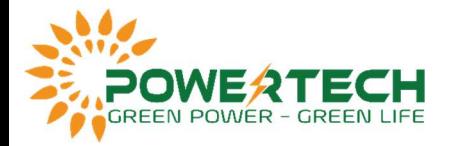

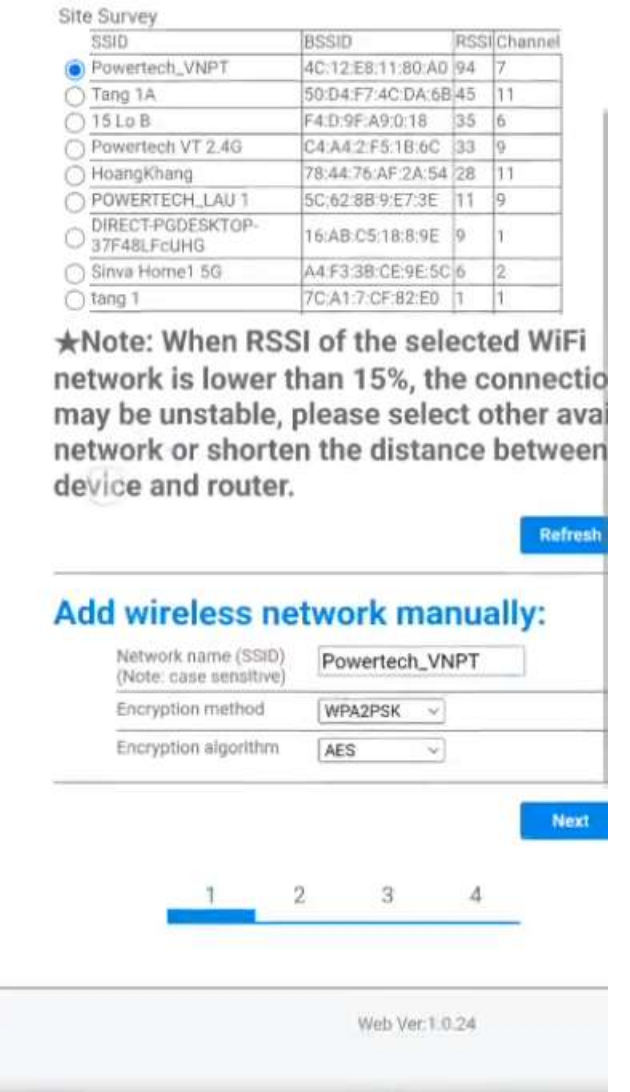

- Bước 4: Nhập mật khẩu wifi và chọn Next.

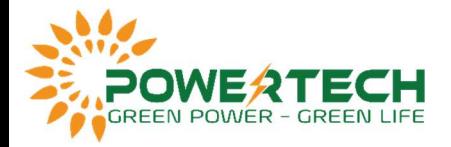

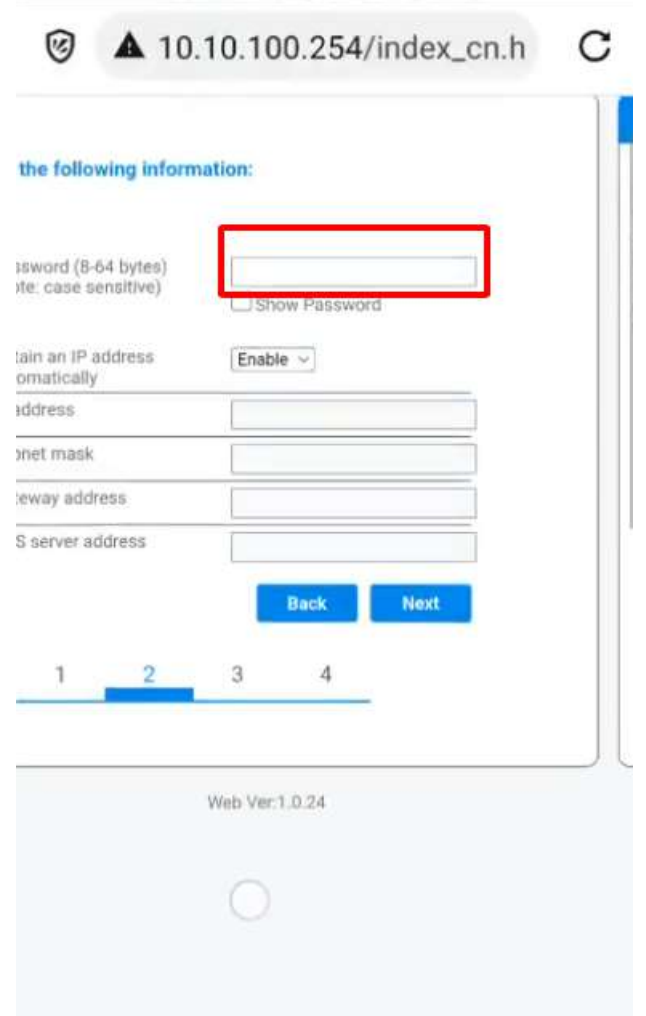

- Bước 5: Tiếp tục chọn Next -> OK -> Web hiển thị Setting complete khi đã hoàn thành kết nối wifi. Kiểm tra đèn NET sáng chưa, nếu sáng đợi khoảng 5p và kiểm tra lại dữ liệu đã hiển thị trên app theo dõi chưa.

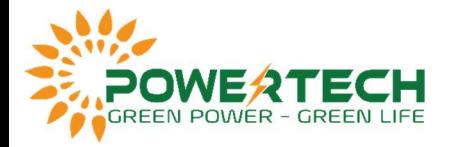

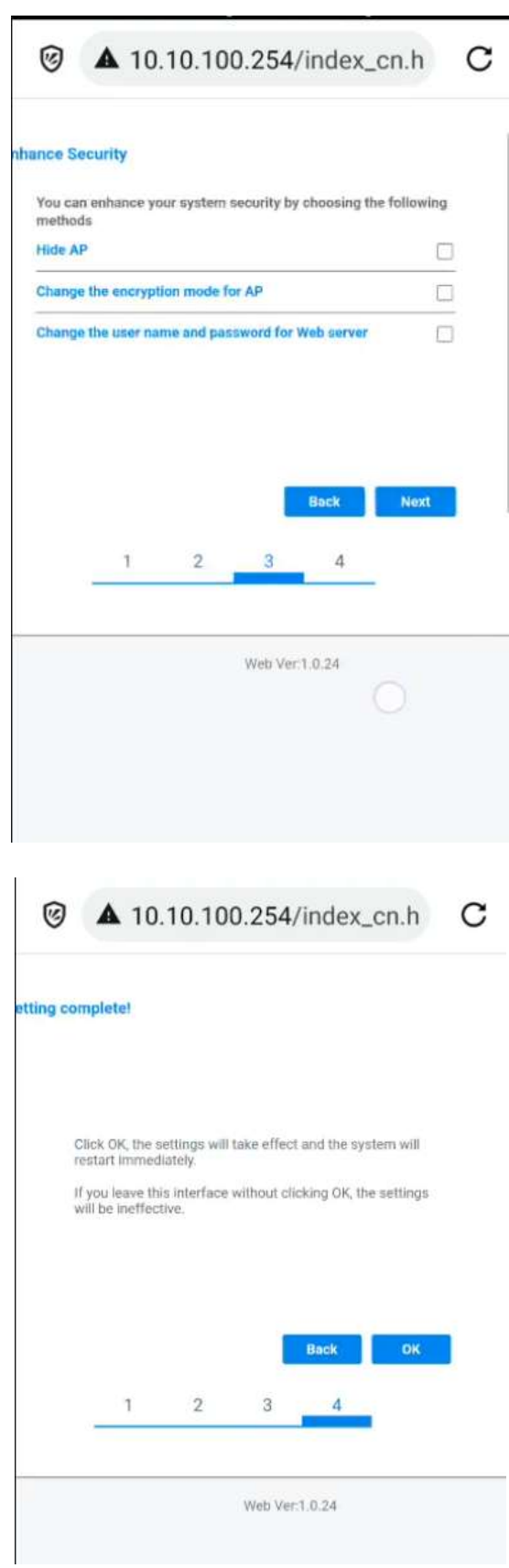

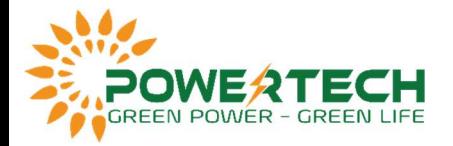

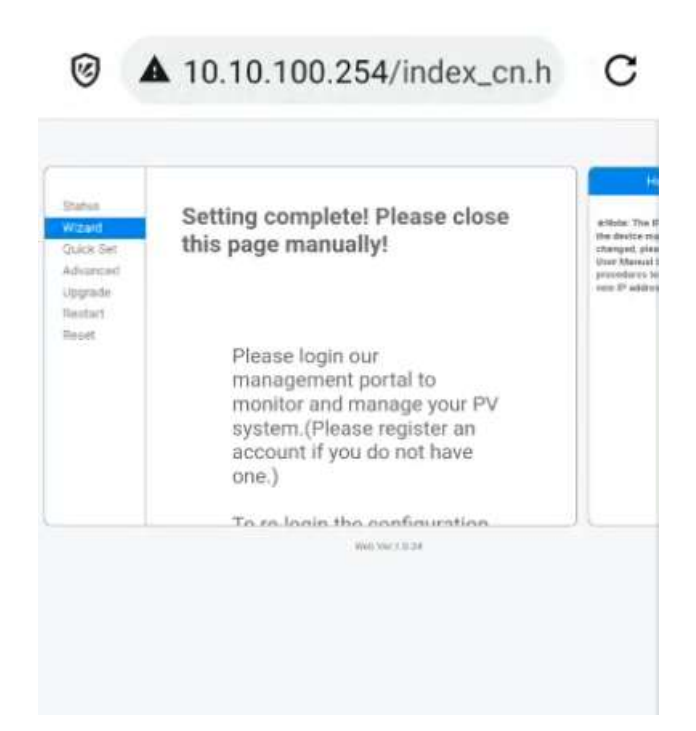

Lưu ý 1: Trường hợp đã thực hiện các bước trên thành công nhưng vẫn không kết nối được wifi thì ta thử đặt IP tĩnh cho logger. Tại Bước 4 -> Nhập mật khẩu -> Chỉnh Enable thành Disable -> Đặt IP tĩnh (Ví dụ như sau):

> IP: 192.168.1.100 Subnet mask: 255.255.255.0 Default gateway: 192.168.1.1 Server address: 8.8.8.8

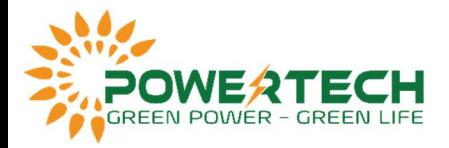

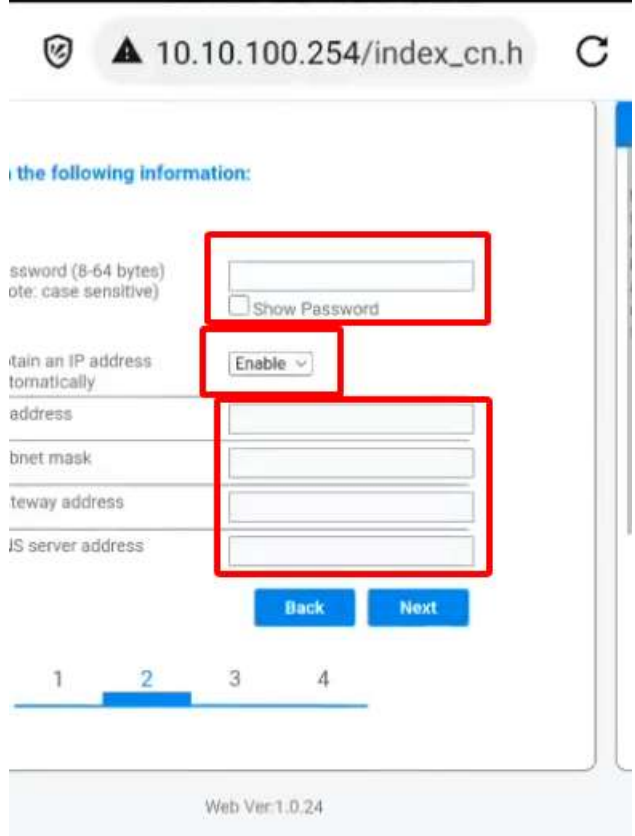

Lưu ý 2: Trường hợp đèn NET lúc sáng lúc không hoặc đã thực hiện toàn bộ các bước trên nhưng đèn NET không sáng, ta reset lại modem WiFi, nếu vẫn không được thì cần liên hệ nhà cung cấp mạng để kiểm tra lại modem WiFi.